# IKO – login<br>area analysis

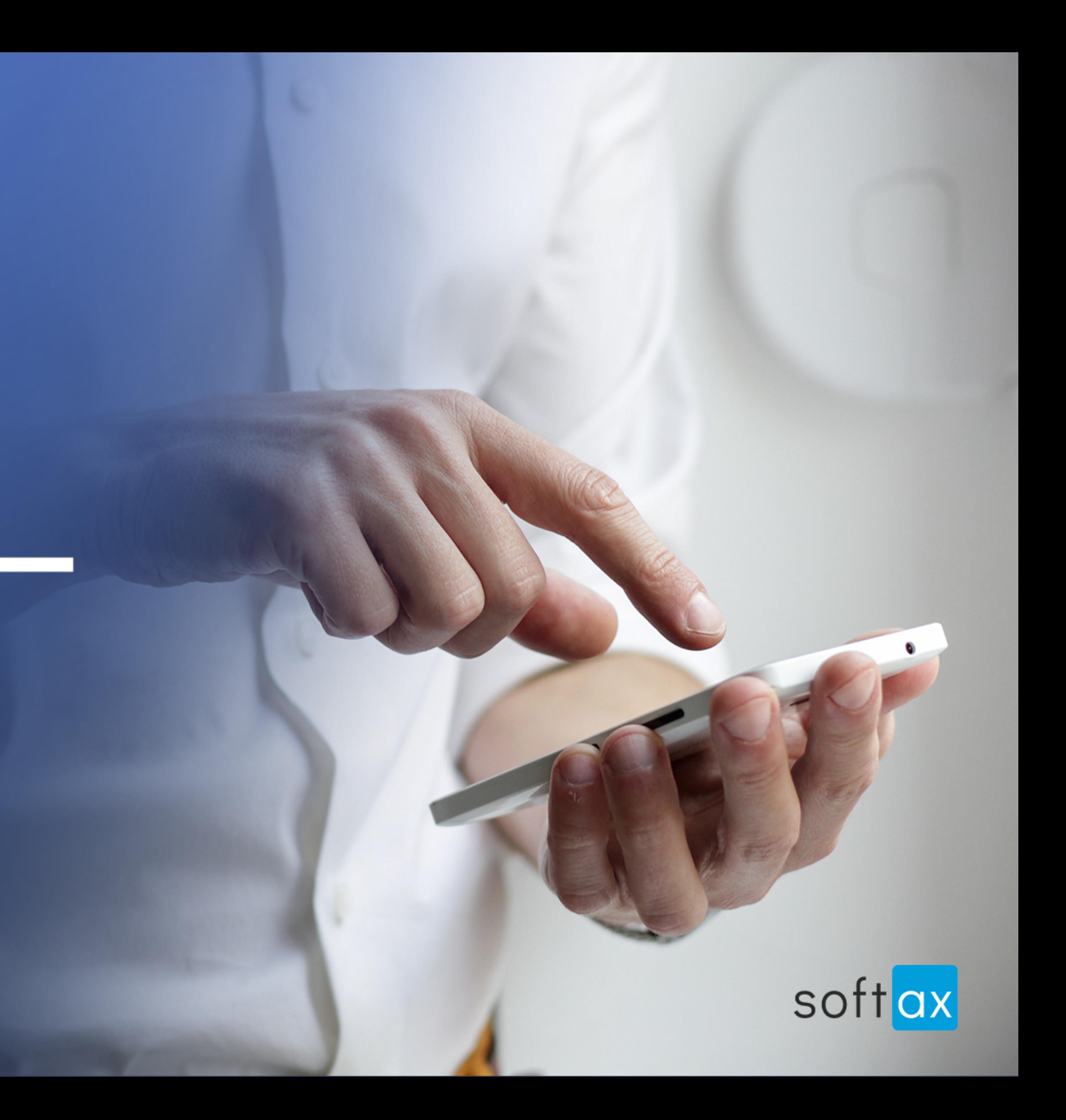

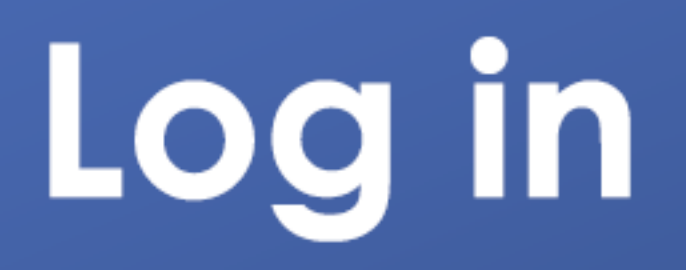

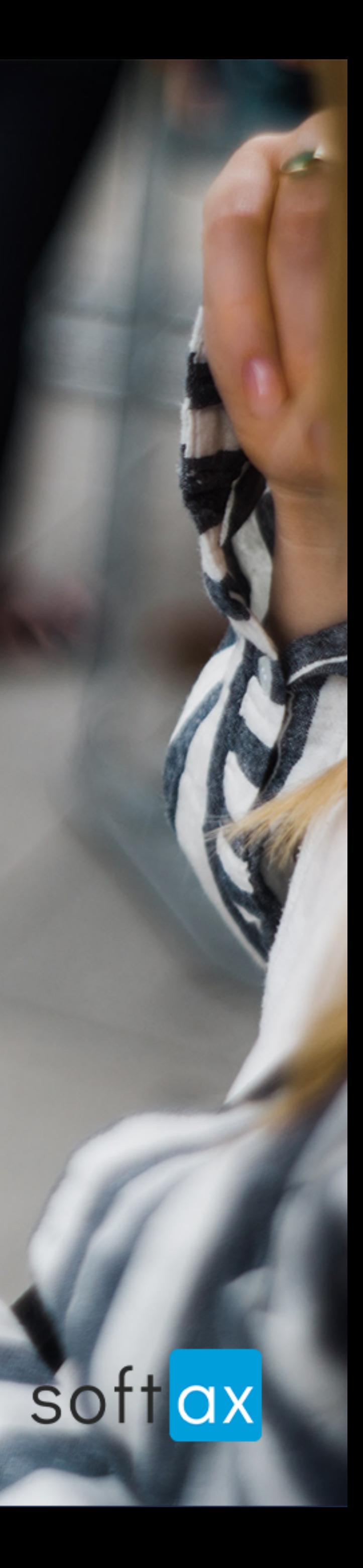

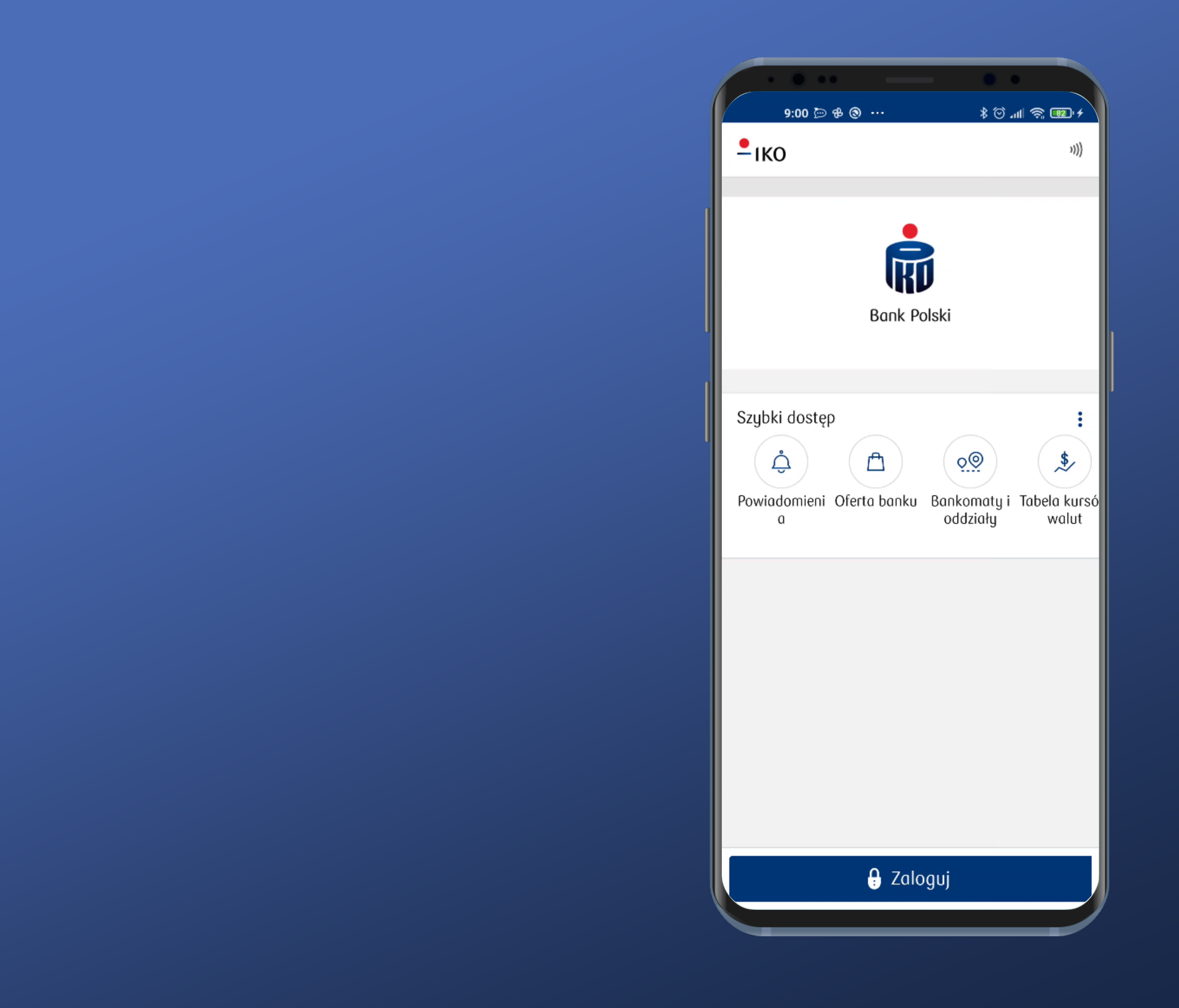

#### It is not possible to log in immediately.

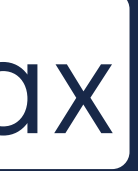

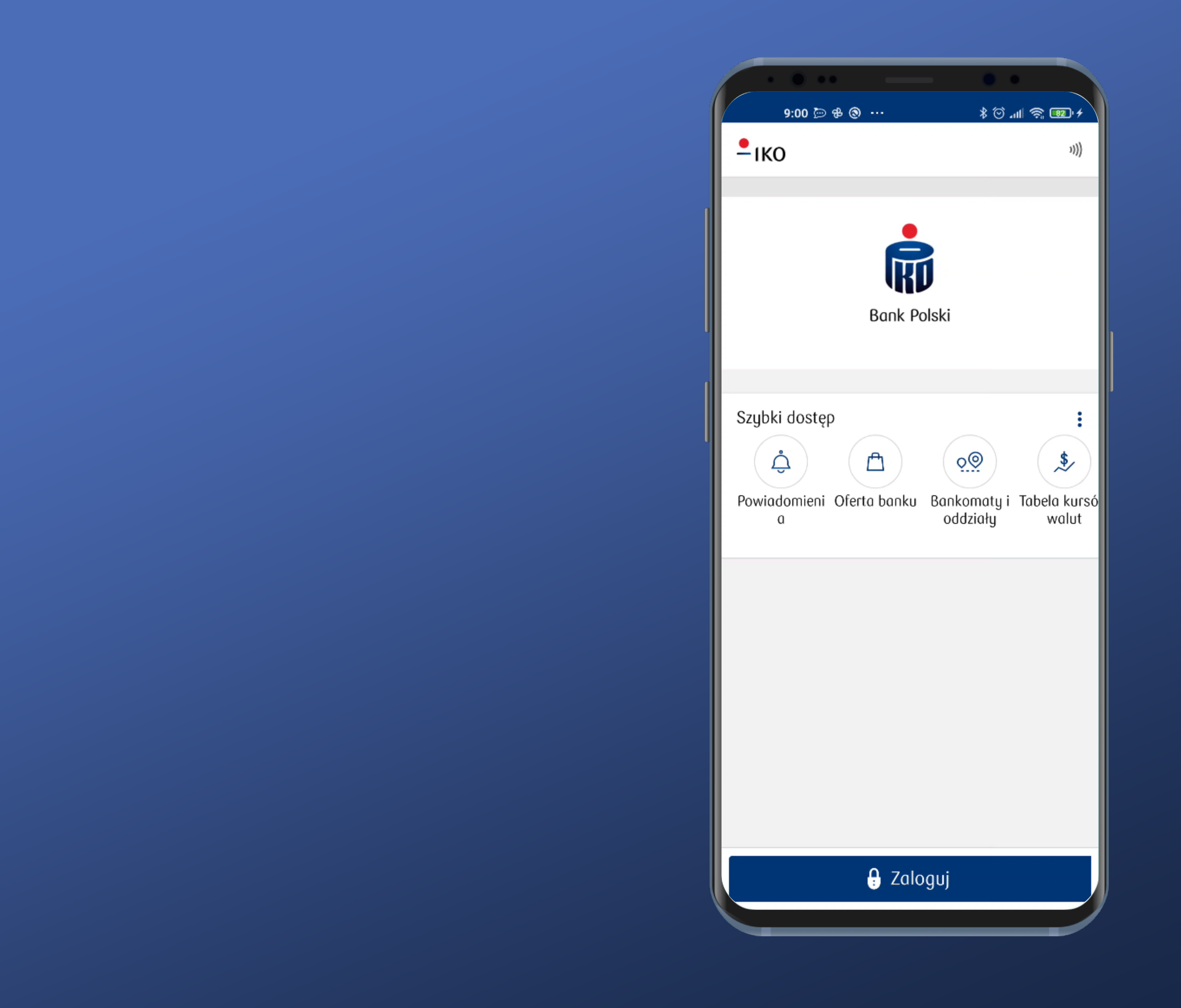

#### It is not possible to log in immediately.

#### However, the login button is clearly labeled and easy to access. Tap it.

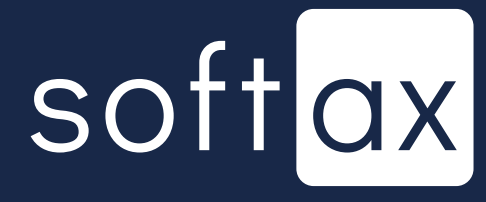

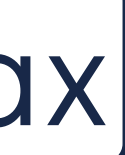

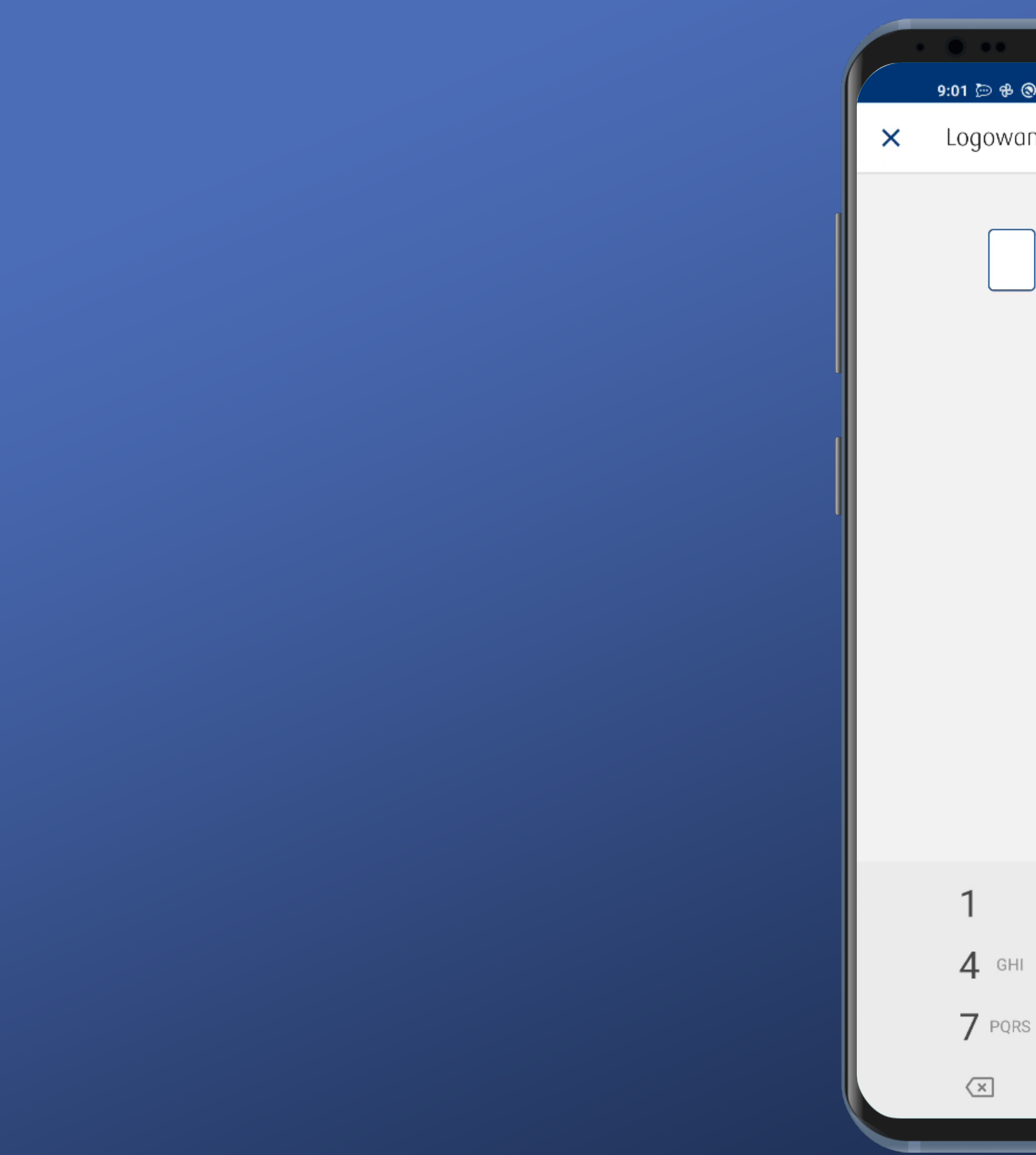

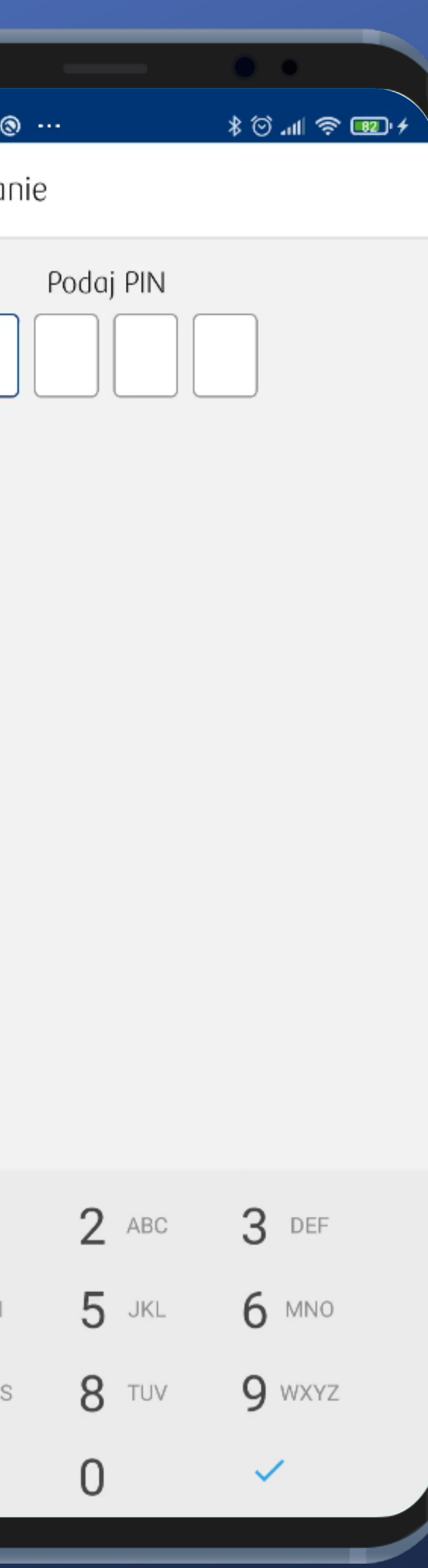

#### The number of fields corresponds to the actual length of my PIN.

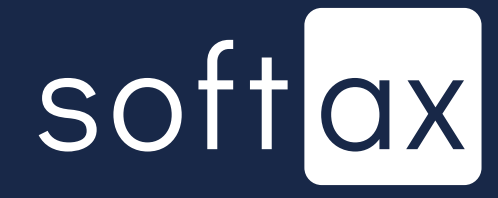

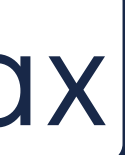

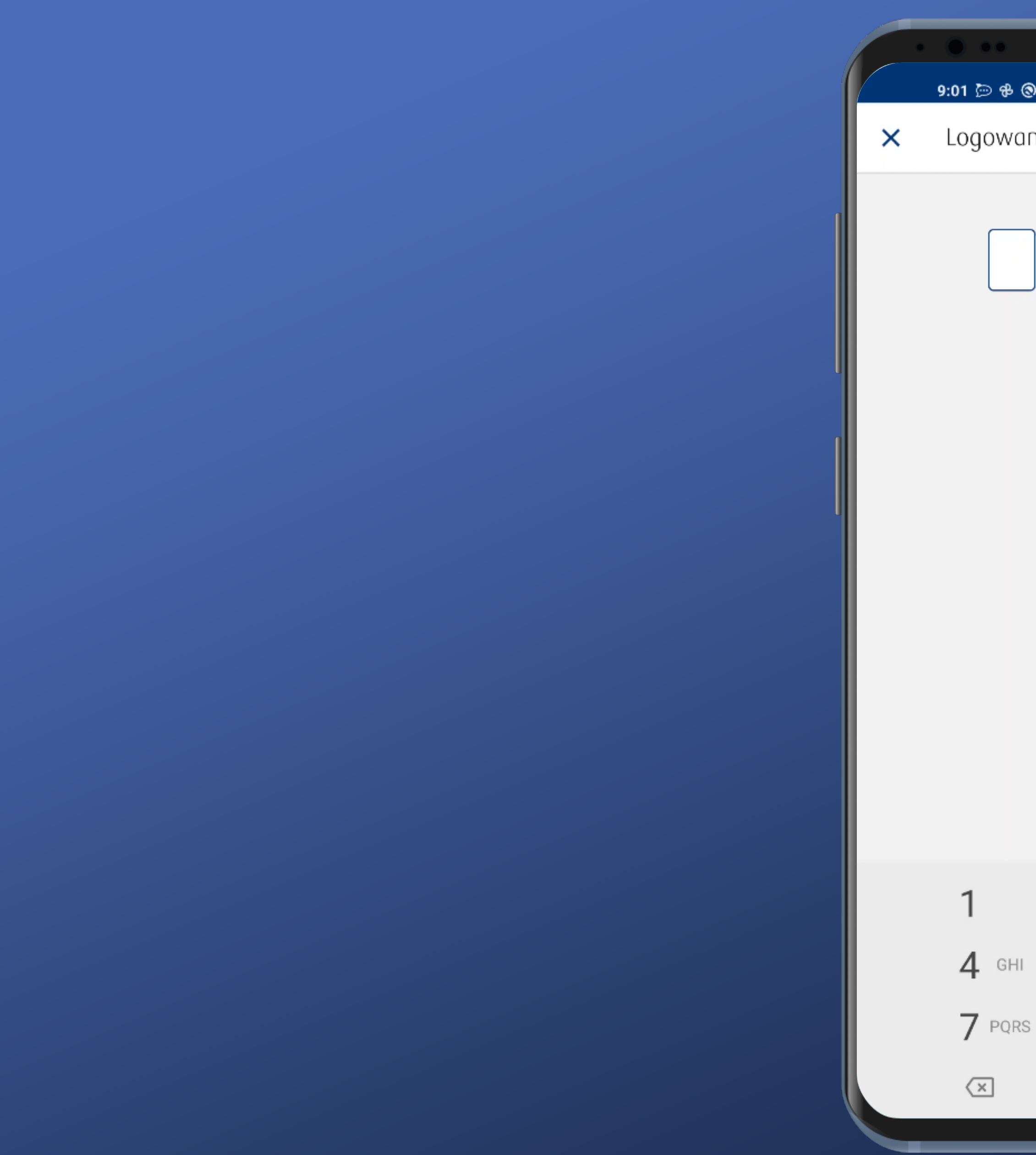

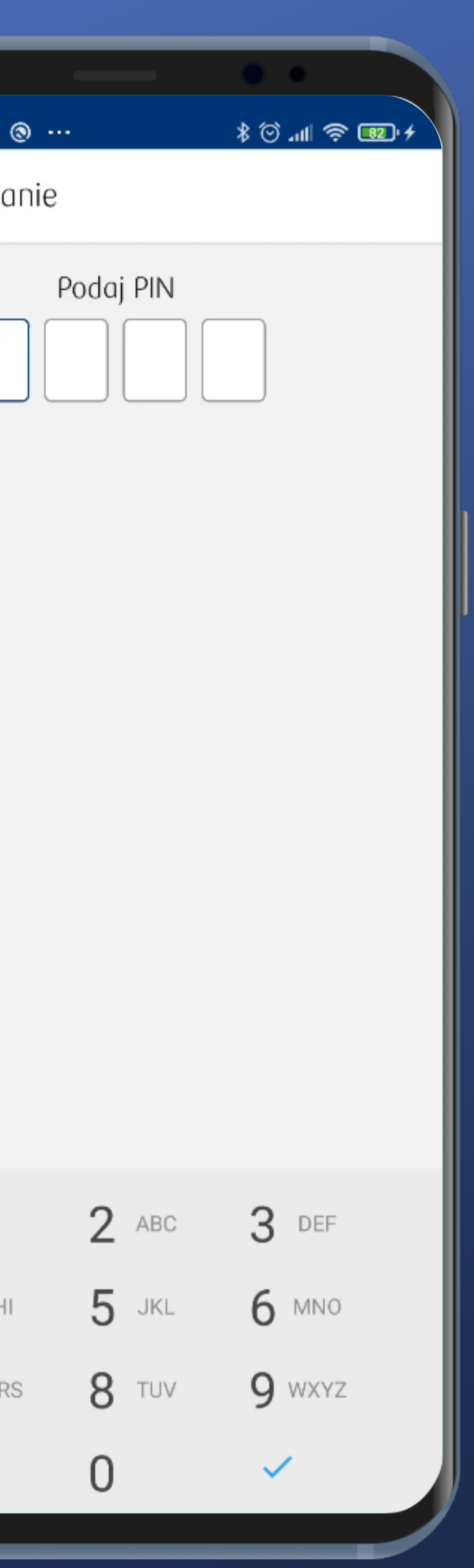

The number of fields corresponds to the actual length of my PIN.

Unfortunately, we have a native system keayboard here. Not the most secure solution.

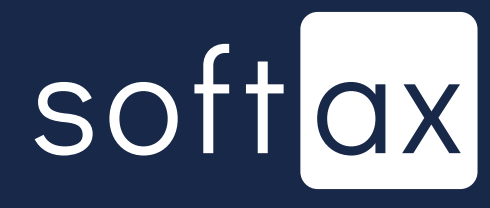

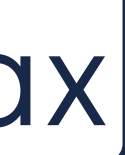

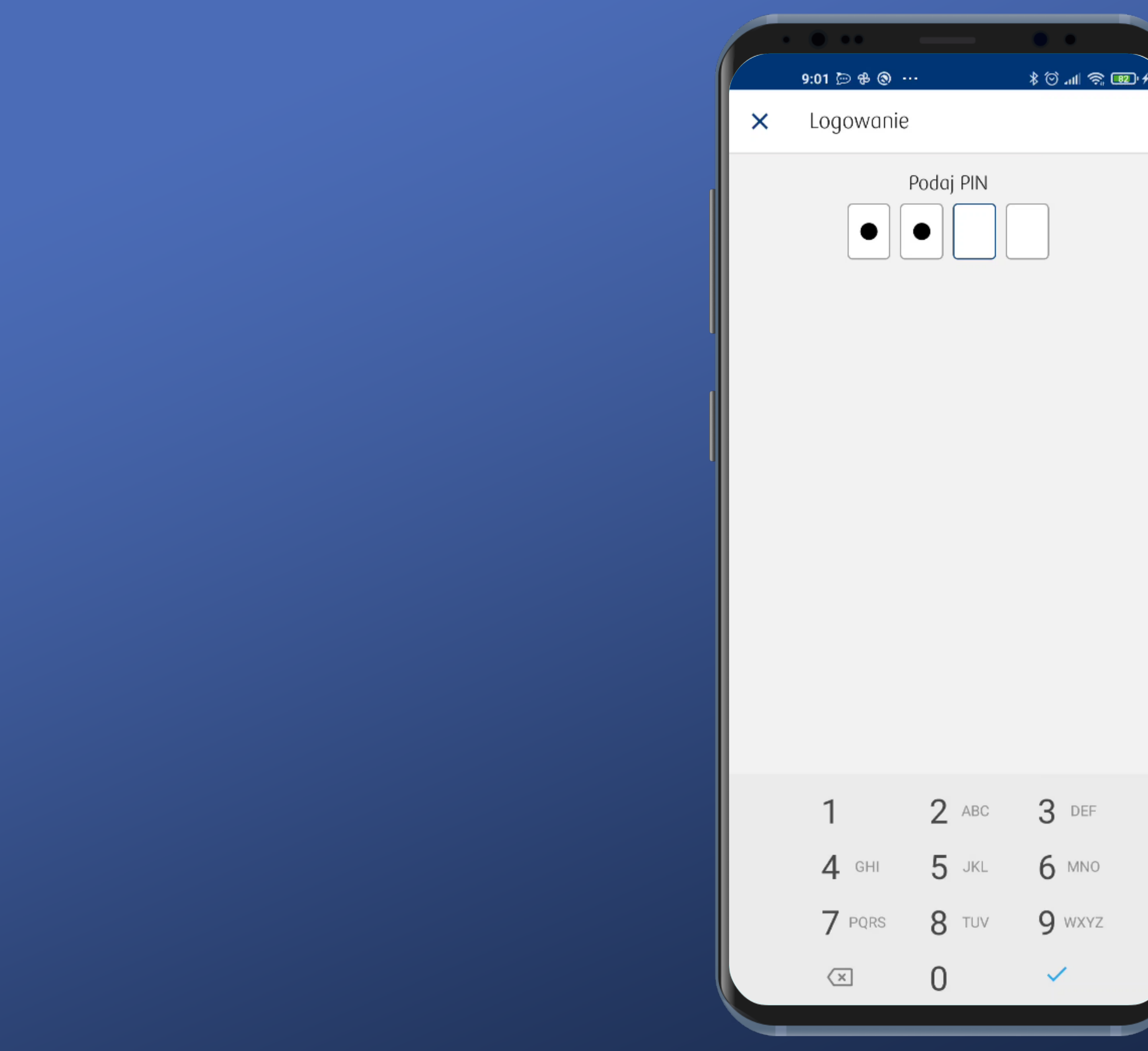

![](_page_6_Picture_32.jpeg)

I cannot sign in until all required characters are provided. No login button.

![](_page_6_Picture_3.jpeg)

![](_page_6_Picture_4.jpeg)

![](_page_7_Picture_0.jpeg)

![](_page_7_Picture_25.jpeg)

If the wrong PIN number is entered we receive info about how many attempts remain to block the account. Very good.

![](_page_7_Picture_3.jpeg)

![](_page_7_Picture_4.jpeg)

![](_page_8_Picture_0.jpeg)

![](_page_8_Picture_26.jpeg)

If the wrong PIN number is entered we receive info about how many attempts remain to block the account. Very good.

![](_page_8_Picture_3.jpeg)

![](_page_8_Picture_4.jpeg)

![](_page_8_Picture_5.jpeg)

![](_page_9_Picture_0.jpeg)

![](_page_9_Picture_36.jpeg)

If the wrong PIN number is entered we receive info about how many attempts remain to block the account. Very good.

No information on how to recover forgotten PIN number.

![](_page_9_Picture_4.jpeg)

![](_page_9_Picture_5.jpeg)

![](_page_10_Picture_0.jpeg)

![](_page_10_Picture_37.jpeg)

If the wrong PIN number is entered we receive info about how many attempts remain to block the account. Very good.

No information on how to recover forgotten PIN number.

![](_page_10_Picture_4.jpeg)

![](_page_10_Picture_5.jpeg)

![](_page_10_Picture_6.jpeg)

![](_page_11_Picture_0.jpeg)

The app automatically sign in when the whole PIN is provided. This is convenient.

![](_page_11_Picture_2.jpeg)

![](_page_11_Picture_3.jpeg)

![](_page_12_Picture_0.jpeg)

### OK. We're logged in.

![](_page_12_Picture_3.jpeg)

![](_page_13_Picture_0.jpeg)

### OK. We're logged in.

Now we're going to change our login method to biometrics in the app's Settings.

![](_page_13_Picture_3.jpeg)

![](_page_13_Picture_4.jpeg)

![](_page_14_Picture_23.jpeg)

![](_page_14_Picture_24.jpeg)

#### I have to scroll down a little, but there it is. Tap this.

![](_page_14_Picture_3.jpeg)

![](_page_14_Picture_4.jpeg)

![](_page_15_Picture_42.jpeg)

 $\bigcirc$ 

O

 $\bullet$ 

ie biometryczne

#### tryczne

się do aplikacji za pomocą ności podawania kodu PIN.

#### startowym

żliwość logowania się inie startowym bez w przycisk Zaloguj

#### - There is an appropriate option. Let's turn it on.

![](_page_15_Picture_9.jpeg)

![](_page_16_Picture_0.jpeg)

#### The app reqiures to confirm with a PIN. Ok.

![](_page_16_Figure_3.jpeg)

# 10:21  $\circledcirc$  $\leftarrow$ Logowanie biometryczne Pokaż na ekranie startowym

![](_page_17_Picture_1.jpeg)

#### Done.

![](_page_17_Picture_4.jpeg)

## 10:21 @ @  $\leftarrow$ Logowanie biometryczne potwierdzania PIN-em. Pokaż na ekranie startowym

![](_page_18_Picture_1.jpeg)

#### Done.

Default login method on the start screen is set to Biometrics. I like there's such an option, and that it is configurable.

![](_page_18_Picture_4.jpeg)

![](_page_18_Picture_5.jpeg)

![](_page_18_Picture_9.jpeg)

## 10:21 @ @  $\leftarrow$ Logowanie biometryczne potwierdzania PIN-em. Pokaż na ekranie startowym

![](_page_19_Picture_1.jpeg)

#### Done.

Default login method on the start screen is set to Biometrics. I like there's such an option, and that it is configurable.

![](_page_19_Picture_4.jpeg)

![](_page_19_Picture_5.jpeg)

![](_page_19_Picture_6.jpeg)

![](_page_19_Picture_10.jpeg)

![](_page_20_Picture_0.jpeg)

Now, when you turn on the app, the biometrics authorization panel appears immediately. Perfect.

![](_page_20_Picture_2.jpeg)

![](_page_20_Picture_3.jpeg)

![](_page_20_Picture_7.jpeg)

I can cancel the biometric scan process and close the panel to log in manually.

10:27 ® ®  $-$ IKO Szybki dostęp  $\Delta$ 

ZAMKNIJ

![](_page_21_Picture_3.jpeg)

Now, when you turn on the app, the biometrics authorization panel appears immediately. Perfect.

![](_page_21_Picture_5.jpeg)

![](_page_21_Picture_6.jpeg)

![](_page_21_Picture_10.jpeg)

![](_page_22_Picture_0.jpeg)

![](_page_22_Picture_33.jpeg)

#### We're back on the default login screen. Now, the additional option appeared icon of biometric logging.

![](_page_22_Picture_3.jpeg)

![](_page_22_Picture_4.jpeg)

![](_page_23_Picture_0.jpeg)

![](_page_23_Picture_115.jpeg)

We're back on the default login screen. Now, the additional option appeared icon of biometric logging.

We also need to tap here to log in with a PIN.

![](_page_23_Picture_4.jpeg)

![](_page_23_Picture_5.jpeg)

![](_page_24_Picture_0.jpeg)

ZAMKNIJ

![](_page_24_Picture_24.jpeg)

#### But…, not just yet. The biometry panel appears. Close it.

![](_page_24_Picture_4.jpeg)

![](_page_24_Picture_5.jpeg)

![](_page_25_Picture_0.jpeg)

![](_page_25_Picture_17.jpeg)

#### Now, I can log in with PIN. Ok.

![](_page_25_Picture_3.jpeg)

![](_page_25_Picture_4.jpeg)

![](_page_25_Picture_5.jpeg)

![](_page_26_Picture_0.jpeg)

![](_page_26_Picture_23.jpeg)

#### Now, I can log in with PIN. Ok.

#### What will happen when I switch to biometrics?

![](_page_26_Picture_4.jpeg)

![](_page_26_Picture_5.jpeg)

![](_page_27_Picture_0.jpeg)

![](_page_27_Picture_1.jpeg)

![](_page_27_Picture_2.jpeg)

![](_page_28_Picture_0.jpeg)

![](_page_28_Picture_1.jpeg)

![](_page_28_Picture_2.jpeg)

![](_page_28_Picture_3.jpeg)

![](_page_29_Picture_0.jpeg)

Ouch. Something's broken here. The biometry panel and native keyboard are presented at the same time.

![](_page_29_Picture_2.jpeg)

![](_page_29_Picture_3.jpeg)

![](_page_29_Picture_4.jpeg)

![](_page_30_Picture_0.jpeg)

Ouch. Something's broken here. The biometry panel and native keyboard are presented at the same time.

Click grey background to return to the PIN login panel.

![](_page_30_Picture_3.jpeg)

![](_page_30_Picture_4.jpeg)

![](_page_30_Picture_5.jpeg)

![](_page_31_Picture_0.jpeg)

Ouch. Something's broken here. The biometry panel and native keyboard are presented at the same time.

Click grey background to return to the PIN login panel.

Or I can simply login to my account by placing my finger on the reader. Here.

![](_page_31_Picture_4.jpeg)

![](_page_31_Picture_5.jpeg)

![](_page_31_Picture_8.jpeg)

# **Access your account** balance without logging in

![](_page_32_Picture_1.jpeg)

![](_page_33_Figure_0.jpeg)

There's no clue on this page at all about account balance presentation.

Let's check the app Settings out.

![](_page_33_Picture_3.jpeg)

![](_page_33_Picture_4.jpeg)

![](_page_33_Picture_5.jpeg)

![](_page_34_Picture_8.jpeg)

#### Here. All clear, great.

![](_page_34_Picture_2.jpeg)

![](_page_34_Picture_3.jpeg)

10:55 挂 @ @ Saldo  $\leftarrow$ 

![](_page_35_Picture_3.jpeg)

#### No preview. We will toggle this option on.

![](_page_35_Picture_5.jpeg)

![](_page_35_Picture_6.jpeg)

![](_page_35_Picture_11.jpeg)

![](_page_36_Picture_52.jpeg)

#### **本◎ ddll ゑ ⊬** ) (စ ta przed logowaniem że pokazywać stan Twojego  $\bullet$ owaniem (środki mogą być kwota lub procentowo). wietlać środki dostępne?  $% = 1000.00$  PLN) bwka zeniu funkcji saldo Twojego ojawi się na ekranie przed niem do aplikacji w momencie, eciągniesz palcem z góry (od ogo IKO) do dołu.

#### No preview. We will toggle this option on.

#### Additional options appeared. Let's try to select an account.

![](_page_36_Picture_4.jpeg)

![](_page_36_Picture_5.jpeg)

![](_page_36_Picture_6.jpeg)

![](_page_37_Picture_11.jpeg)

#### User can switch between different accounts.

![](_page_37_Picture_2.jpeg)

![](_page_37_Picture_3.jpeg)

![](_page_38_Picture_24.jpeg)

![](_page_38_Picture_1.jpeg)

#### Now let's select how the data will be displayed.

![](_page_38_Picture_4.jpeg)

Go for the percentage variant.

![](_page_39_Picture_4.jpeg)

![](_page_39_Picture_5.jpeg)

![](_page_39_Picture_32.jpeg)

![](_page_39_Picture_1.jpeg)

#### Now let's select how the data will be displayed.

#### Value of 100% can be set.

![](_page_40_Picture_1.jpeg)

 $\leftarrow$ 

10:59 国

Saldo

Wybierz konto PRIME

Jak chcesz wyś Procentowo (1)

> Wskaż kv 100% śro

> > 100.00

![](_page_40_Picture_54.jpeg)

Go for the percentage variant.

![](_page_40_Picture_9.jpeg)

![](_page_40_Picture_10.jpeg)

#### Now let's select how the data will be displayed.

![](_page_41_Picture_20.jpeg)

![](_page_41_Picture_1.jpeg)

#### Still no preview.

![](_page_41_Picture_4.jpeg)

![](_page_42_Picture_20.jpeg)

![](_page_42_Picture_1.jpeg)

#### Still no preview.

![](_page_42_Picture_3.jpeg)

![](_page_42_Picture_4.jpeg)

![](_page_42_Picture_5.jpeg)

![](_page_43_Picture_35.jpeg)

![](_page_43_Picture_1.jpeg)

#### Still no preview.

That tip is pretty important, and it is easy to skip it. It'd be better if they put some graphical explanation here.

![](_page_43_Picture_4.jpeg)

![](_page_43_Picture_5.jpeg)

![](_page_44_Picture_0.jpeg)

#### The account's balance is on. But it's not so obvious how this information can be shown.

![](_page_44_Picture_2.jpeg)

![](_page_44_Picture_3.jpeg)

![](_page_44_Picture_8.jpeg)

![](_page_45_Picture_0.jpeg)

The account's balance is on. But it's not so obvious how this information can be shown.

Aftermentioned tip can be helpfull here. Slide down.

![](_page_45_Picture_3.jpeg)

![](_page_45_Picture_4.jpeg)

![](_page_46_Picture_0.jpeg)

### Something's happening.

![](_page_46_Picture_2.jpeg)

![](_page_46_Picture_3.jpeg)

![](_page_47_Picture_0.jpeg)

### Something's happening.

![](_page_47_Picture_2.jpeg)

![](_page_47_Picture_3.jpeg)

![](_page_47_Picture_4.jpeg)

![](_page_47_Picture_8.jpeg)

![](_page_48_Picture_0.jpeg)

And here it is, percentage account balance. It's unusual that the amount can exceed 100%. For most banks the limit is set to 100%. In case of the account balance of 10000% or so, we might suspect that the user has a great amount of money on their account.

![](_page_48_Picture_2.jpeg)

![](_page_48_Picture_3.jpeg)

![](_page_49_Picture_0.jpeg)

![](_page_49_Picture_1.jpeg)

![](_page_49_Picture_2.jpeg)

Overall, logging in is fast and convenient. The Biometric login panel can be configured to appear immediately.

Native system keyboard is used to log in. Entered data can be potentially captured by the third party.

![](_page_50_Picture_4.jpeg)

![](_page_50_Picture_5.jpeg)

![](_page_50_Picture_0.jpeg)

The account's balance can be visible on the login screen but it's not so obvious how this information can be shown.